# USER MANUAL

# **UNDOK**

# Android remote control application

for NTU-200

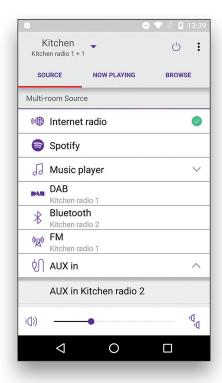

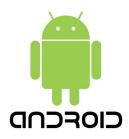

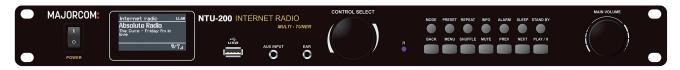

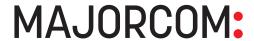

## **Contents**

| 1  | Introduction                          |     |  |  |  |  |
|----|---------------------------------------|-----|--|--|--|--|
| 2  | Getting Started                       | . 4 |  |  |  |  |
|    | 2.1 Network Connection Setup          | . 4 |  |  |  |  |
| 3  | How to                                |     |  |  |  |  |
| 4  | Operation                             | . 6 |  |  |  |  |
|    | 4.1 Navigation Menu options:          | . 6 |  |  |  |  |
| 5  | My Home                               | . 7 |  |  |  |  |
|    | 5.1 Groups My Home                    | . 7 |  |  |  |  |
| 6  | Now Playing Screen                    | 8   |  |  |  |  |
|    | 6.1 Multiroom Group volume controls 4 |     |  |  |  |  |
|    | 6.2 Preset                            | 10  |  |  |  |  |
| 7  | Browsing                              |     |  |  |  |  |
| 8  | Mode                                  | 12  |  |  |  |  |
| 9  | Settings                              | 13  |  |  |  |  |
|    | 9.1 Equaliser                         | 14  |  |  |  |  |
|    | 9.2 Setup new speaker                 | 15  |  |  |  |  |
| 10 | Help                                  | 15  |  |  |  |  |

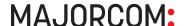

### 1 Introduction

Frontier Silicon's UNDOK App is an application, for Android Smart Devices, that allows users to control Venice 6.5 - based audio units running, IR2.8 or later, software. Using UNDOK you can navigate between the speaker's listening modes, browse and play content remotely as well as manage Wi-Fi Multiroom groups of speakers.

The App also provides a convenient way to display RadioVIS content, on your connected Smart Device, for DAB/DAB+/FM digital radio units without a suitable display.

Connection is via a network (Ethernet and Wi-Fi) to the audio device being controlled.

Note: Control of Multiroom groups is not available via Ethernet.

The UNDOK App runs on any Android Smartphone or tablet running Android 2.2 or later. An Apple iOS version is also available.

Note: For brevity, "Smart Device" is used in this guide to mean any Smartphone or tablet running a suitable version of the Android operating system.

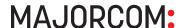

## 2 Getting Started

UNDOK can control an audio device via a WiFi Network connection. Before UNDOK can be used to control an audio device you must first establish a connection between the Smart Device running UNDOK and the audio unit(s) you wish to control by ensuring they are both connected to the same Wi-Fi network.

#### 2.1 Network Connection Setup

Ensure your smart device is connected to the required Wi-Fi network (see the documentation for your device for details). The audio devices to be controlled should also be set up to use the same Wi-Fi network. To connect your audio devices to the appropriate network either consult the documentation for your audio device or alternatively audio devices based on Frontier Silicon's Venice 6.5 module can be connected to your chosen network remotely via the UNDOK app. The 'Set up audio system' option on the UNDOK Navigation Menu walks you through the various setup stages via a series of screens. Once a stage is completed, to proceed to the next screen, swipe from right to left. Alternatively to go back a stage swipe from left to right.

You can abort the wizard at any stage by pressing the back button or exiting the App.

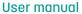

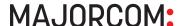

## How to...

| How to                                                                                                    | Page number |
|----------------------------------------------------------------------------------------------------|-------------|
| To add or remove devices to/from a multi-room group                                                                                     | Page 7      |
| To browse and play available audio sources                                                                                              | Page 11     |
| To control group individual speaker volumes                                                                                             | Page 9      |
| To create a group                                                                                                    | Page 7      |
| To edit the My EQ profile                                                                                                    | Page 14     |
| To control sound volume                                                                                                    | Page 8      |
| To play/pause                                                                                                    | Page 8      |
| To refresh the screen                                                                                                    | Page 7      |
| To see on-screen help                                                                                                    | Page 18     |
| To select a group                                                                                                    | Page 7      |
| To select a listening mode                                                                                                    | Page 12     |
| To select an EQ profile                                                                                                    | Page 14     |
| To set up new audio devices  Note: When UNDOK detects an unconfigured audio device you are automatically prompted to set up the device. | Page 15     |
| To shuffle the current playlist                                                                                                    | Page 8      |
| To skip/fast forward/back tracks                                                                                                    | Page 8      |
| To save or select a preset                                                                                                    | Page 8 & 12 |
| To ungroup or remove a group                                                                                                    | Page 7      |
| To store a preset                                                                                                    | Page 10     |
| To select a preset                                                                                                    | Page 10     |

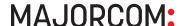

## 4 Operation

This section describes the functionality available with UNDOK organised by the Navigation Menu options.

The primary navigation tool is the Navigation Menu that can be accessed at any time either by tapping on the licon in the top right-hand corner of the screen or swiping on to the screen right to left starting with your finger just off screen.

#### 4.1 Navigation Menu options:

The menu options and the functionality available are described in greater detail in the following sections.

| My Home            | This is where you manage the speaker devices used to output the audio. Presents options for selecting available audio devices and organizing into synchronized groups. | Ē.                      |               |                      |        | 15:06      |
|--------------------|----------------------------------------------------------------------------------------------------|-------------------------|---------------|----------------------|--------|------------|
| Now Playing        | Shows the Now Playing screen for the current mode.                                                                                                    |                         | Hom<br>002261 |                      | G-     | =          |
| Browse             | Allows you to browse for appropriate audio sources dependent on the current audio mode. (Browse is not available in Aux In).                                           |                         |               | My Home  Now Playing |        |            |
|                    | The mode screen enables you to switch between available listening modes dependent on the                                                                               | Revo Sup                | Q             | Browse               |        |            |
|                    |                                                                                                    | Standalor               | <u></u>       | Mode                 |        | <b>(</b> ⊕ |
| Mode               |                                                                                                    | Flibble                 | <b>(</b> \$)  | Settings             |        |            |
|                    |                                                                                                    | Jupiter 6.              | Ç             | Power Off            |        |            |
| Settings           | Presents options to define settings for the currently controlled audio device.                                                                                         |                         | ×             | Set up audio         | system |            |
| Power Off          | Turns the connected audio device into Standby mode (or if battery powered, OFF).                                                                                       |                         | 0             | Help                 |        |            |
|                    |                                                                                                    |                         | Û             | About                |        |            |
| Setup audio system | The speaker setup wizard walks you through the process of adding a speaker device to your network.                                                                     | Cettic arabic radio Doi |               |                      |        |            |
| About              | Presents version and contact detail information for the App.                                                                                                    |                         |               |                      |        |            |

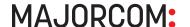

## 5 My Home

This is where you manage the speaker devices used to output the audio. Speaker devices can be treated as independent speakers or organised into synchronised groups allowing multiple speaker groups and multiple individual speakers to coexist. A different audio stream can be directed to each independent speaker or speaker group. Within each group of speakers one device must be the master and all others in the group are clients. Multi-Room streaming synchronized speaker group of up to 5 devices.

### 5.1 Groups My Home

The App presents the current groups and audio devices available on the current Wi-Fi network.

#### Screen layout and status icons

Speaker groups are shown in a medium shade of grey with their constituent devices listed below in paler grey. Speakers that are capable of multi-room grouping but are currently not part of a group are shown under the heading "Multiroom Audio Systems"; Speakers that cannot be added to a group are shown under "Standalone Audio Systems".

The master device in a group is indicated by a crown icon  $\cong$ .

Devices that are currently in Standby mode are indicated with an On/Off icon.

Any device that is currently selected for streaming is indicated with a streaming icon 3. The device or group to which it belongs is also highlighted in a pale blue/green

| To create a group            | Create a group by tapping on the '+' in the My Home header; the app will suggest a default name for the group which you can overwrite as required.  Note: the group name can be up to 32 characters and contain letters, numbers, spaces and most characters available on a standard qwerty keyboard. | My Home  Jupiter 6.5 002261b53c3a                                 |  |  |
|------------------------------|----------------------------------------------------------------------------------------------------|-------------------------------------------------------------------|--|--|
|                              | Manage the audio devices by dragging and dropping them into or out of groups.  After each change in the group structure, the My Home list info is refreshed.                                                                                                    | J 6.5 HUI 002261cf99a2                                            |  |  |
| To add or remove             |                                                                                                    | Multiroom Audio Systems                                           |  |  |
| devices to/from a group      |                                                                                                    | Revo SuperConnect 002261bf253c                                    |  |  |
|                              |                                                                                                    | Standalone Audio Systems                                          |  |  |
| To refresh the screen        | Tap the arrow circle in the header.                                                                                                    | Flibble                                                           |  |  |
|                              | Tap the "x" icon next to the group title: If there are devices within the group the                                                                                                    | Jupiter 6.5 00226109a604                                          |  |  |
| To ungroup or remove a group | group is ungrouped (constituent devices are then listed under Multiroom Audio Systems).  If the group is empty the group is deleted.                                                                                                    |                                                                   |  |  |
|                              |                                                                                                    | Celtic Music Radio 1530 AM Join Allan Broom in the Broom Cupboard |  |  |
| To select a group            | Tap on a group title to select the group.                                                                                                    |                                                                   |  |  |

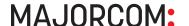

## 6 Now Playing Screen

Once an audio source has been selected, the now playing screen show details of the current track in the chosen audio mode. The display will vary dependent on the functionality available in the audio mode and the images and information associated with the audio file or broadcast currently playing.

Note:

As well as the Navigation Menu the Now Playing screen is accessible via the now playing preview bar at the bottom of most other screens.

The title bar shows the current audio mode. The search icon on the left-hand side of the header provides a shortcut to browse content for the current mode or in the case of Spotify mode opens the Spotify app. The Menu icon on the right-hand side provides access to the Navigation Menu.

| To control speaker volumes                  | Controlling a single audio device: the slider at the bottom of the screen adjusts the volume Tap the speaker icon on the left of the volume slide to mute the speaker (when muted the icon has a diagonal line through it). Controlling a multiroom group of devices: the slider controls the master volume for the group. Tapping the Multiple speaker Icon provides access to the Volume control screen, see section 6.1 below. | Q Internet Radio = 15:14  Celtic music radio |
|---------------------------------------------|----------------------------------------------------------------------------------------------------|----------------------------------------------|
| To change the master volume                 | Drag the volume slider up or down                                                                                                    | A                                            |
| To control group individual speaker volumes | Tap the multiple speaker icon on the right of the volume slider                                                                                                    | Join Allan Broom in the Broom Cupboard       |
| To shuffle the current playlist             | Tap the shuffle icon to the left of the track/service image to toggle shuffle mode on and off                                                                                                    |                                              |
| To save or select a preset                  | Tap the star icon to the left of the track/service title. See section 6.2 below                                                                                                    | ad Da                                        |
| To play/pause                               | Tap the play or pause icon                                                                                                    | Multiroom group                              |
| To tune/search in FM mode                   | Options to tune and/or search up or down the radio frequencies are presented in FM mode                                                                                                    |                                              |
| To skip/fast<br>forward/back tracks         | Tap on the relevant control icon. Note: the options presented will depend on the functionality available in the current audio mode.                                                                                                    | Single audio device <sup>II</sup>            |

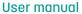

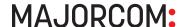

## 6.1 Multiroom Group volume controls 4

Tapping on the speaker icon gives access to the Multiroom volume control screen:

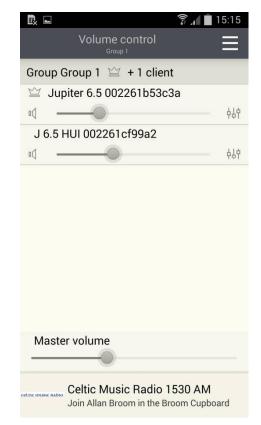

Multiroom - Volume control screen

Provides access to the Equaliser the Automotion and volume controls for each individual speaker in a group and the master volume for adjusting the entire group

6.2

UNDOK

# Preset

The preset menu is accessed from the Now Playing screen of those modes that offer the preset function by tapping on the  $\stackrel{\star}{\bowtie}$  icon.

The Preset option displays the available preset stores in which your favourite radio stations and playlists can be saved. Available in Internet radio, Spotify, DAB or FM modes, only the presets stores of the currently selected mode are shown within each listening mode.

Note:

The Now Playing preview bar at the bottom of the Preset screen shows, and provides access to, the current Now Playing screen.

|                    | Tap on the appropriate preset listed                                                                                                    | -                                                | 10:04<br>/ =   |
|--------------------|----------------------------------------------------------------------------------------------------|--------------------------------------------------|----------------|
| To choose a preset |                                                                                                    | Presets E                                        |                |
|                    |                                                                                                    | 1 Mix Radio Trance                               | 40             |
|                    |                                                                                                    | [Not set]                                        | W <sup>5</sup> |
|                    |                                                                                                    |                                                  | W.             |
|                    | Tap on the write preset icon in the screen header. Pencil icons appear next to each preset store.  Tap on the pencil icon for the required preset to store the current audio source in that location.  Note: this will overwrite any previously stored value in that particular preset store location.  Tap on the write preset icon again to remove the pencil icon and lock the presets. | [Not set]                                        |                |
|                    |                                                                                                    | [Not set]                                        |                |
|                    |                                                                                                    | [Not set]                                        | W .            |
| To store a preset  |                                                                                                    | [Not set]                                        | 40             |
| To otoro a proces  |                                                                                                    | [Not set]                                        |                |
|                    |                                                                                                    | [Not set]                                        | <b>1</b> 100   |
|                    |                                                                                                    | 1 Mix Radio Trance Trance Sessions EP.200 [Repla | у]             |

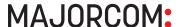

## 7 Browsing

Browsing can be accessed from the Navigation menu or using the  $\square$  icon on the Now Playing screen. The availability and list options presented for browsing audio content will depend on the mode and available stations/audio libraries.

Note:

The Now Playing preview bar at the bottom of the Browse screen shows, and provides access to, the current Now Playing screen.

Use the presented menu tree to navigate to and select the required To browse and play audio source. The options and depth available audio sources of the tree depend on the mode and My Favourites available audio sources. Local United Kingdom > **BBC** > Stations > **Podcasts** > Menu options with a right facing My Added Stations chevron give access to further menu branches. Help 1 Alba Scotland 69am Jail Cell 64a - The Sherrif - with Dave Davies

### Mode

Presents the available audio source modes. The list presented will depend on the capabilities of the audio device or, in the case of a group, the capabilities of the group master device.

The Now Playing preview bar at the bottom of the Mode screen shows, and provides access to, the current Now Playing screen.

Provides access to a wide variety of internet radio stations available on the controlled Internet Radio audio device. Enables you to select and play music from any available shared music library on the Music Player network or on a storage device attached to the USB socket of the audio device currently being controlled. Allows control of the DAB radio capabilities of **DAB** the controlled audio device. Allows the FM radio capabilities of the **FM** controlled audio device. Allows playback of audio from a device physically plugged into the Aux-In socket of Aux in the controlled audio device..

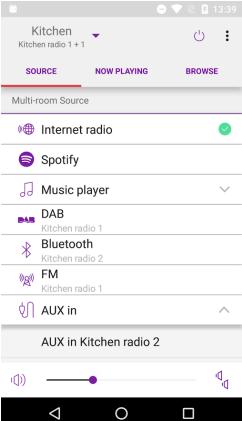

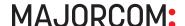

Accessed from the Navigation menu, the Settings menu provides general settings for the audio device being controlled.

Note UNDOK App will only display the settings appropriate to the listening Mode currently selected and the capabilities of the radio unit being controlled.

Note: The Now Playing preview bar at the bottom of the Preset screen shows, and provides access to, the current Now Playing screen.

Power Switches the currently controlled audio device off or on. Sleep Allows you to set up a sleep interval in hours and minutes, after which the connected audio devices will be put into standby mode. Choose equaliser settings for the Equaliser current device see section 9.1 below Check for Update Check for Firmware updates for the currently attached audio device(s). Change the PIN of the current audio Change PIN device. Set up New audio Launches the set up Wizard to help set up a new speaker. See section system 9.2 below. About this audio Shows the version number and other device details of the connected audio device(s).

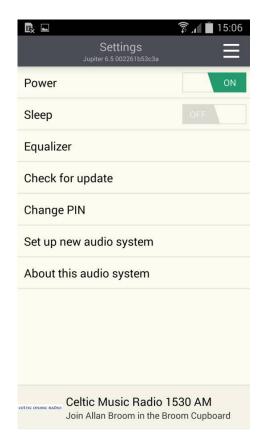

### 9.1 Equaliser

Accessed from the Settings Menu or via the EQ icon (available on the multi-room volume control screen) the EQ options allow you to choose from a menu of preset values and the user definable My EQ.

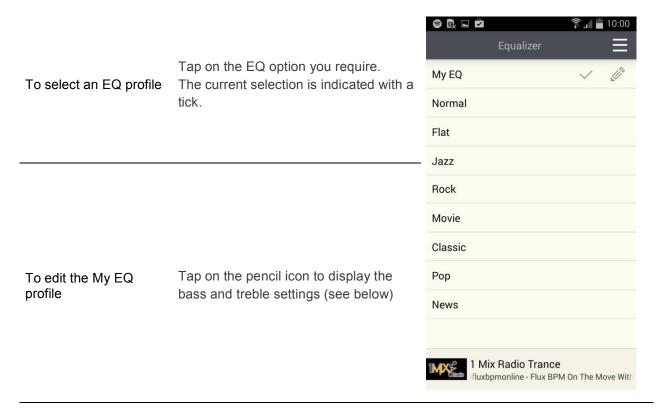

Editing the My EQ option presents a further window which allows you to define the 'My EQ' settings:
Either drag the sliders or tap on the + and – to adjust the appropriate waveband bias.

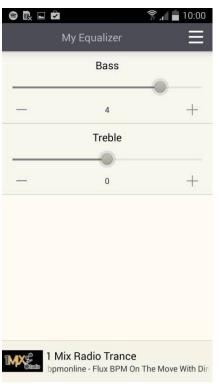

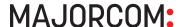

#### 9.2 Setup new speaker

The UNDOK speaker setup wizard helps configure a suitable audio device (or a Spotify adapter) to connect to the user's Wi-Fi network. The wizard is accessible from the Navigation Menu and Settings screen.

A series of screens walks you through the various stages. To proceed to the next screen swipe from right to left. Alternatively to go back a stage swipe from left to right.

You can abort the wizard at any stage by pressing the back button or exiting the App.

The Slow blinking LED on your audio device should indicate that the device is in WPS or Connect mode, see the User Guide for your device for details.

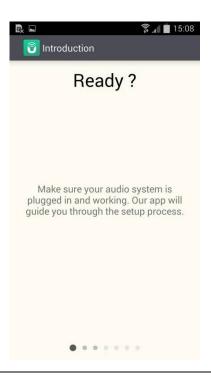

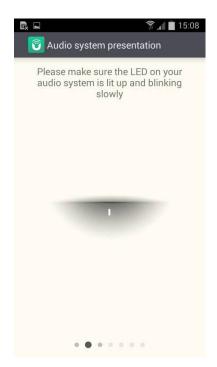

Your audio device (in WPS or Connect mode) should appear under Suggested Audio Systems. Listed under Other will be available Wi-Fi networks as well as potential audio devices.

If your device does not appear in either list; check it is switched on and in the correct connection mode.

To rescan for potential devices/networks the Rescan option is available at the bottom of the Other list.

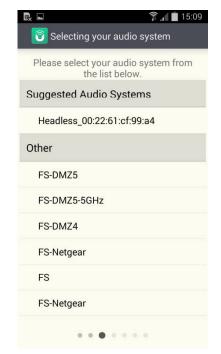

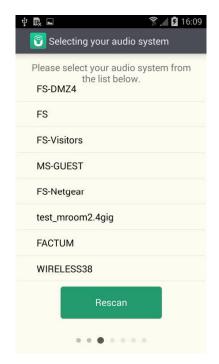

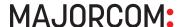

Once you have selected the desired audio device, you are presented with the opportunity to rename the device. When you are happy with the new name tap the Done option.

Note: the user name can be up to 32 characters and contain letters, numbers, spaces and most characters available on a standard qwerty keyboard.

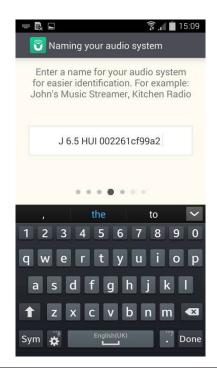

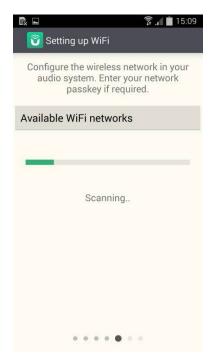

The next stage enables you to select the Wi-Fi network to which you wish to add the audio device. You will need to enter the network password if required.

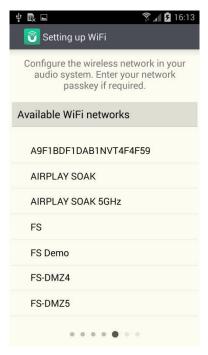

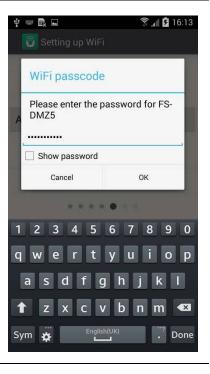

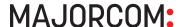

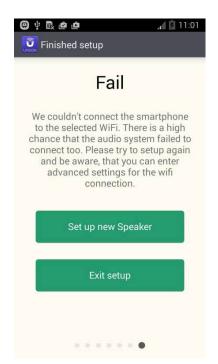

Note: If the password is incorrect or mistyped the connection will fail and you will need to start again by selecting 'Set up new Speaker'.

Once the network is selected and correct password entered the App configures the audio device, switches the audio device and the App smart device to the selected network and checks to ensure the setup has been successful. Once completed you can either exit the setup wizard or set up another suitable speaker device.

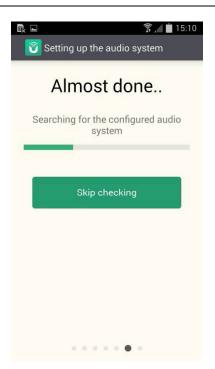

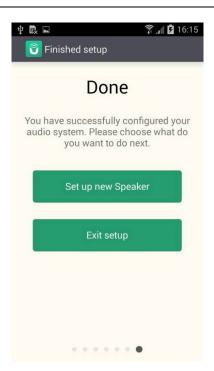

#### Help 10

Selecting Help toggles on-screen help on or off. On-screen help is only available for the My Home and multi-room volume control screens.

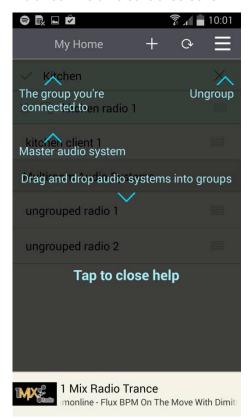

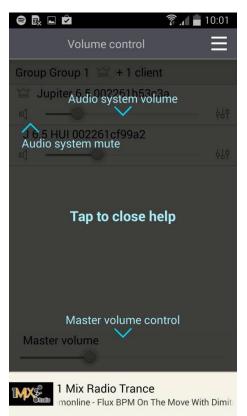

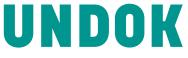

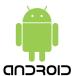

Android remote control application for NTU-200

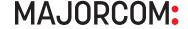